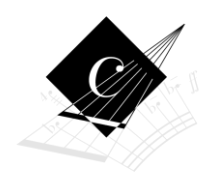

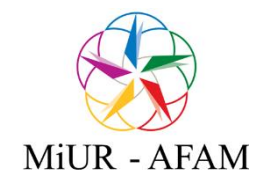

CONSERVATORIO STATALE DI MUSICA "B. MADERNA" - CESENA

# *GUIDA ALLA COMPILAZIONE*

## *DELLA DOMANDA DI AMMISSIONE*

## SERVIZI PER GLI STUDENTI – PIATTAFORMA ISIDATA

Collegarsi alla pagina:

<https://www.servizi5.isidata.net/SSdidatticheCO/MainGenerale.aspx?lng=it-IT>

e cliccare su 1. Inserimento domanda di AMMISSIONE

## 1. INSERIMENTO DATI ANAGRAFICI

dal menu a tendina selezionare il Conservatorio di CESENA e procedere inserendo tutti i dati richiesti:

#### Cognome, Nome, Sesso

Tipo del corso: i corsi sono così suddivisi:

- PROPEDEUTICO che definiscono i corsi Propedeutici (es. ARPA (PROPEDEUTICO.));
- TRIENNALE SUPERIORE che definiscono i corsi Accademici di Primo livello (es. FLAUTO (T.S.M.)) ;
- BIENNALE SUPERIORE che definiscono i corsi Accademici di Secondo Livello (es. PIANOFORTE (DIPLOMA ACCADEMICO DI II LIVELLO)).
- FORMAZIONE INIZIALE TIROCINIO (FIT) che definiscono i corsi per acquisire i 24 CFA (es. CORSI 24 CFA)

Scuola di: selezionare dal menu a tendina il corso scelto per il quale si richiede l'ammissione;

#### *DATI RELATIVI ALLA NASCITA*

Gli studenti devono indicare anche l'indicazione del Codice Fiscale. Gli studenti stranieri devono indicare la città in cui sono nati oltre alla nazionalità di appartenenza.

#### *DATI RELATIVI ALLA RESIDENZA*

Compresa l'indicazione di almeno un recapito telefonico e dell'indirizzo mail.

Indicare obbligatoriamente il Titolo di studio e compilare più campi possibili.

In possesso Dip. Sup.: apporre il segno di spunta se si è in possesso del diploma di maturità.

Note: digitare nella "text area" eventuali note:

ESEMPIO: Progetto Turandot o Ambasciata (solo per studenti stranieri); Presentata analoga domanda al Conservatorio di Torino; volontà di iscriversi Part-time; Iscritto ad altra Università: apporre il segno di spunta se si è iscritti ad un'altra Università.

Valore ISEE: indicare il valore ISEE contenuto nella certificazione in corso di validità (se non si è in possesso del dato aggiornato lasciare vuoto il campo. L'attestazione ISEE sarà comunque da consegnare contestualmente al momento dell'iscrizione (una volta superato l'esame di ammissione).

Proveniente da: scegliere una delle voci indicate

------------------------------------------------------------------------------------------

Una volta terminato l'inserimento di tutti i dati, cliccare su "Inserisci"; il programma invierà all'indirizzo mail indicato un messaggio con Login e Password con cui è possibile rientrare ed apportare eventuali modifiche ai dati inseriti; tali credenziali serviranno anche per presentare domanda di immatricolazione (in caso di esito positivo dell'esame di ammissione).

### 2. CREAZIONE IUV PER PAGAMENTO TASSA AMMISSIONE

L'Istituzione utilizza come metodo di pagamento il sistema PagoPa; è quindi necessario stampare lo IUV per effettuare il pagamento della tassa di ammissione di €25 tramite. Per fare ciò cliccare sulla

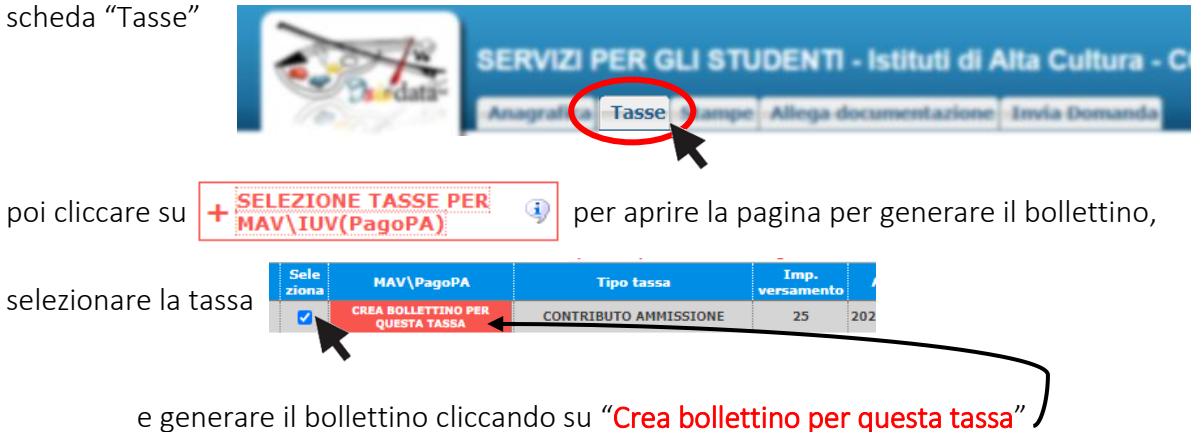

Il sistema avvisa dell'avvenuta generazione del bollettino; cliccare sul pdf per stampare il pdf dello IUV da pagare o per prendere i dati relativi per poterlo pagare presso la vostra banca, tabaccaio, ecc.

> Elenco aggiornato degli Istituti presso cui è possibile effettuare il pagamento: <https://www.pagopa.gov.it/it/dove-pagare/>

## 3. ALLEGARE DOCUMENTAZIONE

Nella sezione "Allega documentazione" è possibile caricare file da presentare alla segreteria (es. copia documento identità, copia titolo di studio, certificati di competenze musicali, altra documentazione utile ai fine dell'ammissione)

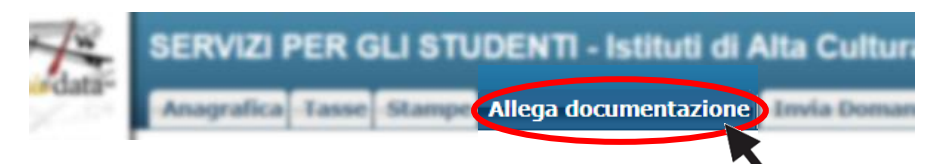

Clicca su "Scegli il file", indica l'oggetto del documento e clicca su "Inserisci documento".

#### 4. INVIO DEFINITIVO DELLA DOMANDA

Passando alla sezione *Invia Domanda* è visibile il resoconto della domanda e solo se sarà stata compilata correttamente e saranno stati inseriti i dati obbligatori richiesti, il sistema darà la possibilità di inviarla

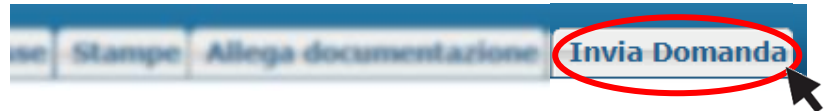

In questa sezione se notate una riga rossa significa che non sono stati inseriti tutti i dati obbligatori; è quindi necessario tornare nelle schede precedenti ed inserire i dati mancanti.

Concludere la procedura cliccando su: Conferma i dati ed invia la domanda

Attendere il messaggio di conferma

La domanda è stata inviata alla segreteria in data 23/04/2021 10:04:34 e non è più inviabile

ATTENZIONE: la domanda risulterà inviata e sarà visibile alla segreteria solo se la procedura verrà conclusa e la domanda risulterà inviata.

La Segreteria Didattica, una volta effettuati i dovuti controlli, accetterà la domanda di ammissione se regolarmente presentata e completa in tutte le sue parti e né darà comunicazione al candidato via mail.

La segreteria non accetterà domande di ammissione per le quali non risulta effettuato il versamento della tassa di ammissione.

Non procedere alla stampa della domanda; la procedura di presentazione della domanda di ammissione è esclusivamente online.

-----------------------------------------------------------------

Per maggiori informazioni e supporto: info@conservatoriomaderna-cesena.it Tel. 0547 28679